# PANDUIT®

# **Operatör El Kitabı MP300 PRINTER**

<span id="page-0-0"></span>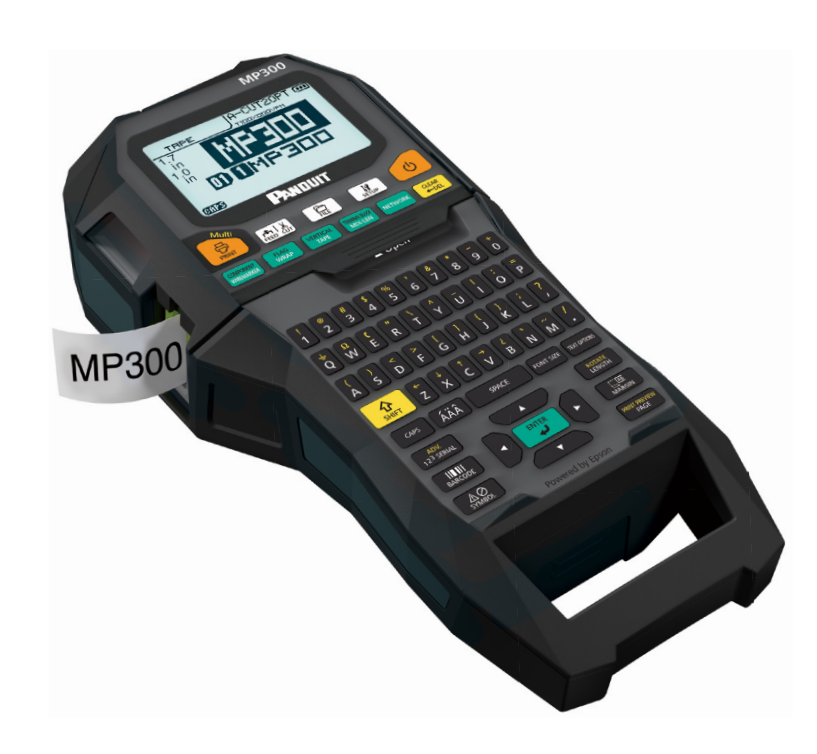

Bu kullanım kılavuzunu dikkatle okuyarak ürünü doğru ve güvenli bir şekilde kullanın. Ürününüz arızalıysa, lütfen web sitesindeki garanti kartını okuyun ve satın almış olduğunuz mağazayla irtibata geçin. Daha fazla yardıma ihtiyacınız olursa, yerel müşteri hizmetleriyle irtibata geçin.

Ayrıca yardım ve destek için lütfen www.panduit.com adresindeki sayfamızı ziyaret edin. Bu Operatör El Kitabının en son versiyonunu web sitesinden indirebilirsiniz.

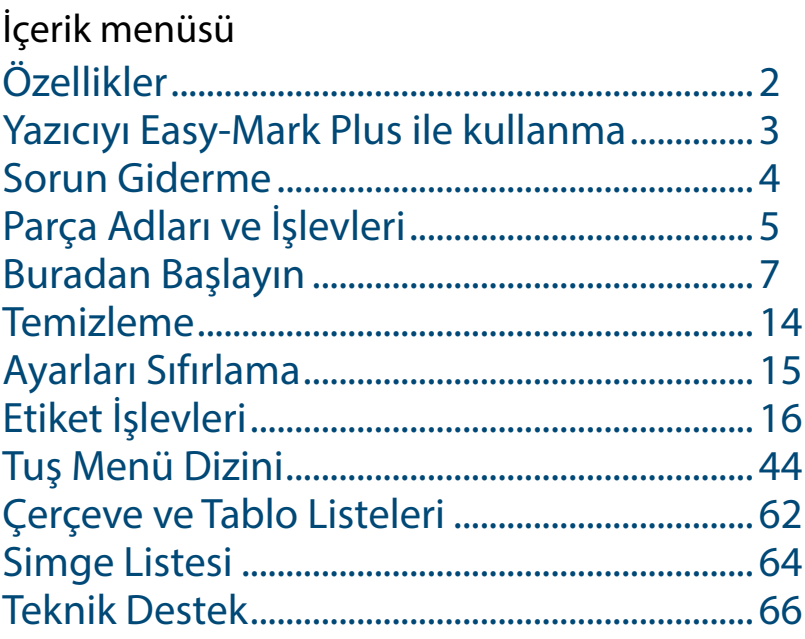

#### **Bu kılavuzda kullanılan gösterim**

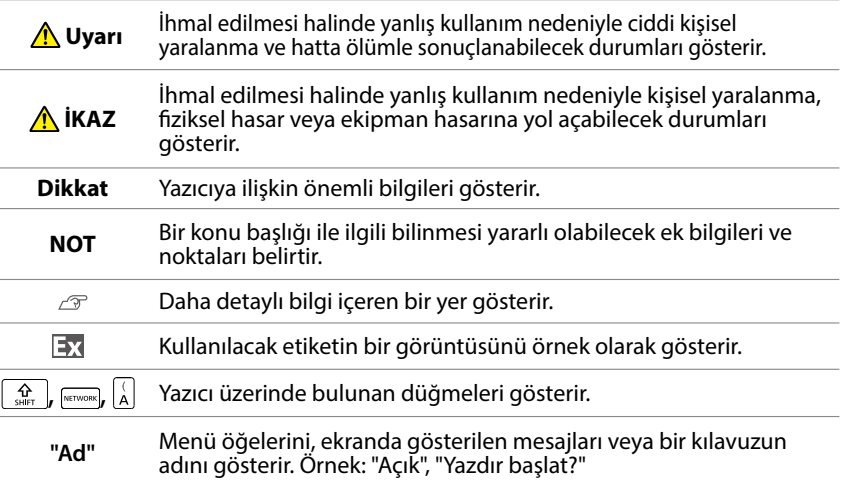

M00126700TR

# <span id="page-1-0"></span>Özellikler

#### **Gövde**

![](_page_1_Picture_240.jpeg)

#### **Kullanım koşulları**

![](_page_1_Picture_241.jpeg)

#### **Desteklenen şerit genişliği**

6 mm, 9 mm, 12 mm, 18 mm, 24 mm, 36 mm, 42 mm (Pres-Kesme)

#### **Güç kaynağı**

#### **Pil**

Li-iyon pil (C52CE97010) x 1 / AA alkalin pil x 6

#### **AC adaptör**

![](_page_1_Picture_242.jpeg)

#### **Li-iyon pil özellikleri**

#### **Ortam sıcaklığı**

![](_page_1_Picture_243.jpeg)

#### **Şarj bilgileri**

![](_page_1_Picture_244.jpeg)

#### **Alkalin piller kullanıldığında nominal süre**

![](_page_1_Picture_245.jpeg)

#### **Uyumluluk/Güvenlik yönetmeliği**

Daha fazla bilgi için Önemli Güvenlik sayfasına bakın.

![](_page_1_Picture_246.jpeg)

# <span id="page-2-1"></span><span id="page-2-0"></span>Yazıcıyı Easy-Mark Plus ile kullanma

Easy-Mark Plus Etiketleme Yazılımından yazdırmak için yazıcıyı USB kablosuyla bir bilgisayara bağlayın.

Easy-Mark Plus kurulumu ve kullanımı hakkında ayrıntılı talimatlar için <u>www.panduit.com</u> adresine gidin veya Panduit Identification Teknik Destek Grubu ile iletişime geçin.

En güncel MP300 aygıt yazılımı yükseltme dosyasını ve yönergelerini bulmak için Panduit web sitesini ziyaret edin.

 $\mathscr{D}$  "Teknik Destek İletişim bilgileri: telefon numarası, [e-posta. adresi"](#page-65-1)

![](_page_2_Picture_93.jpeg)

# <span id="page-3-0"></span>Sorun Giderme

### *Mesajlar*

Bu bölümde, ekranda aşağıdaki mesajlar çıktığında uygulanacak çözümler açıklanmaktadır.

![](_page_3_Picture_239.jpeg)

# *Sorun*

#### **Li-iyon şarjı yapılamıyor**

Li-iyon pil takılı mı? Li-iyon pilin doğru olarak takıldığını kontrol edin.

AC adaptör sıkıca takılı mı? AC adaptör ve güç kablosunu yazıcının güç soketine, AC adaptör konnektörüne ve prize sıkıca takın.

#### **Bant doğru biçimde algılanamıyor**

Bant kartuşu doğru şekilde takılı mı? Bant kartuşunun düzgün şekilde takılı olduğunu kontrol edin.

Bant kartuşunu algılama etiketi temiz mi? Değilse, kirli bölümü yumuşak bir bezle silin.

Yazıcının algılama sensörü temiz mi? Değilse, kirli bölümü yumuşak bir bezle silin.

#### **NOT**

Yukarıdakilerden hiçbiri sorunu çözmezse ya da yukarıdakilerden farklı bir sorun varsa, Panduit Identification Teknik Destek ile irtibata geçin.

![](_page_3_Picture_240.jpeg)

# <span id="page-4-0"></span>Parça Adları ve İşlevleri

![](_page_4_Picture_1.jpeg)

- *1.* Besleme yapar ve ardından şeridi keser.
- *2.* Şerit çıkış yuvası
- *3.* Etiket yazdırır. Özel baskı işlevi ile yazdırma yapmak için düğmesini basılı tutun ve buna basın.
- *4.* Wiremarker için bir etiket oluşturur. Bileşen moduna değiştirmek için  $\sqrt{\frac{\hat{\Omega}}{s_{\text{diff}}}}$ düğmesini basılı tutun ve buna basın.
- 5. Karakter tuşları.  $\left[\frac{1}{2}$  üzerine ve bu düğmelere aynı anda basarak ikincil karakterler girilebilir.
- *6.* Shift
- *7.* Aksanlı bir karakter girer.
- *8.* Caps lock
- *9.* Serileştirme ile bir etiket oluşturur. Gelişmiş serileştirme ile oluşturmak için düğmesini basılı tutun ve buna basın.
- *10.* Barkod etiketi oluşturur.
- *11.* Simge girer.
- *12.* İmleç tuşları
- *13.* Ayarları onaylar.
- 14. Sayfa ekler. Oluşturulan etiketi önizlemek için  $\frac{Q}{\omega_{\text{diff}}}$  düğmesini basılı tutun ve buna basın.
- *15.* Kenar boşluklarını ayarlar.
- 16. Şerit uzunluğunu ayarlar. Metni döndürmek için  $\frac{1}{2}$ ssur $\frac{1}{2}$  düğmesini basılı tutun ve buna basın.
- *17.* Biçim ve stili ayarlar.
- *18.* Yazı tipi boyutunu değiştirir.
- *19.* Boşluk
- 20. Kabloların etrafına sarmak için etiket oluşturur. Kabloların etrafına bayrak gibi sarılan bir etiket oluşturmak için  $\frac{1}{2}$ düğmesini basılı tutun ve buna basın.
- 21. Bant etiketi oluşturur. Dikey moda değiştirmek için  $\left[\frac{\Omega}{\mu_{\text{eff}}} \right]$ düğmesini basılı tutun ve buna basın.
- *22.* Karışık uzunluklarda etiketler oluşturur. Terminal block moduna değiştirmek için $\lfloor \frac{\Omega}{\text{sum}} \rfloor$ düğmesini basılı tutun ve buna basın.
- *23.* Patch Panel, 66-Block ve 110-Block için etiketler oluşturur.
- 24. Sil. Tüm metni ve/veya ayarı silmek için  $\left[\frac{\Omega}{\sin\theta}\right]$ düğmesini basılı tutun ve buna basın.
- *25.* Yazıcıyı açar/kapatır.
- *26.* Kurulum menüsünü görüntüler.
- *27.* Etiket dosyalarını kaydeder ve anımsar.
- *28.* Ekran alanı.

![](_page_4_Picture_316.jpeg)

![](_page_5_Figure_0.jpeg)

[Çerçeve ve Tablo](#page-61-0)  [Listeleri](#page-61-0)

[Simge Listesi](#page-63-0)

Teknik Destek

# <span id="page-6-0"></span>**1. Li-iyon pili takma**

Yazıcıyı ilk kez kullanmadan önce, Li-iyon pili (C52CE97010) şarj edin. Şarj edilebilir pilin bu kılavuzda açıklanan güvenlik önlemlerini de okuyun. Li-iyon pil kullanımı ile ilgili ayrıntılar için pille verilen kılavuza bakın.

### **Uyarı**

Özel Li-iyon pili (C52CE97010) kullandığınızdan emin olun. Belirtilen dışında bir pil kullanımı yangın, patlama, sızıntı, aşırı ısınma veya başka hasara neden olabilir.

### **İKAZ**

Kullanılmış pilleri imha ederken yönetmeliklere uyduğunuzdan emin olun.

**1. Pil kapağını açın. 2. Li-iyon pili doğru yönde takın. 3. Pil kapağını kapatın.**

![](_page_6_Picture_8.jpeg)

![](_page_6_Picture_9.jpeg)

![](_page_6_Picture_10.jpeg)

#### <span id="page-6-1"></span>*Li-iyon pili şarj etme*

Özel Li-iyon pili (C52CE97010) yazıcı ile şarj edebilirsiniz. Pili şarj etmek için, Li-iyon pil takılı vaziyette AC adaptörü yazıcıya bağlayın.

![](_page_6_Figure_13.jpeg)

#### **NOT**

- Yazdırma sırasında Li-iyon pil şarj edilemez.
- Şarjlı Li-iyon pilin gücü çabuk bitiyor gibi göründüğü zaman yenisiyle değiştirin.
- Aşağıdaki durumlarda bir şarj hatası veya pil hatası olma ihtimali vardır. Kalifiye servis personeline başvurun.
- Şarj sırasında şarj LED'i yanıp sönüyor.
- Yeni Li-iyon pilin şarjı, tahmini şarj süresinden (3 saatten az) önemli oranda daha uzun sürer.

![](_page_6_Picture_20.jpeg)

#### *Alkalin pilleri kullanma*

Li-iyon pil yerine alkalin piller kullanabilirsiniz. Alkalin piller kullanıldığında, bunları doğru yönde takın.

![](_page_7_Picture_3.jpeg)

#### **A**ikaz

Alkalin piller kullanarak 30 dakika boyunca sürekli yazdırma yapıldığı zaman, pillerin soğumasını sağlamak için yazıcıyı en az bir saat çalıştırmayın.

#### *AC adaptörünü bağlama*

AC adaptörünü aşağıda gösterildiği gibi bağlayın.

![](_page_7_Picture_8.jpeg)

### *Bilgisayarı Bağlama*

- **1. USB kabloyu yazıcıya bağlayın.**
- **2. USB kablonun diğer konnektörünü bilgisayara bağlayın.**

![](_page_7_Picture_12.jpeg)

![](_page_7_Picture_124.jpeg)

[Üst](#page-0-0)

<span id="page-8-0"></span>![](_page_8_Figure_0.jpeg)

### **3. Gücün açılması**

1.  $\left\lceil \circlearrowleft \right\rceil$ düğmesine basın.

![](_page_9_Picture_3.jpeg)

#### **Otomatik güç kapatma**

Beş dakika boyunca hiç bir tuşa basılmazsa, yazıcı otomatik olarak kapanır. (Geçerli oturumda girmiş olduğunuz karakterler kaydedilir) Ayrıca, bir bilgisayara bağlı iken bir saat içinde hiç bir tuşa basılmazsa, yazıcı otomatik olarak kapanır.

#### *Şeridi besleme*

**İKAZ**

Bir şerit kartuşu taktıktan sonra her defasında şerit beslediğinizden emin olun.

- **1. düğmesine basın.**
- **2.**  $\sqrt{2}$  **düğmeleri ile bir işlev seçin ardından**  $\boxed{2}$ **düğmesine basın.**

**Şerit besle** Seridi besler.

**Besle ve kes** Şeridi besler ve ardından şeridi keser.

[Üst](#page-0-0) [Yazıcıyı Easy-Mark Plus](#page-2-0)  [ile kullanma](#page-2-0) [Sorun Giderme](#page-3-0) [Parça Adları ve](#page-4-0)  [İşlevleri](#page-4-0) **[Buradan Başlayın](#page-6-0)** [Temizleme](#page-13-0) [Ayarları Sıfırlama](#page-14-0) [Etiket İşlevleri](#page-15-0) [Tuş Menü Dizini](#page-43-0) [Çerçeve ve Tablo](#page-61-0)  [Listeleri](#page-61-0) [Simge Listesi](#page-63-0) [Özellikler](#page-1-0) Teknik Destek

![](_page_10_Picture_168.jpeg)

# **5. Etiket yazdırma**

#### **1. düğmesine basın.**

**Etiket otomatik kesmeyi Kapalı ayarlama** "Otomatik kes"

**Özel baskı işlevleri ile yazdırma**  "Baskıyı büyüt"

#### $\blacksquare$  *Yazdırma resmini kontrol etme*  $\boxed{\frac{1}{2} + \frac{m \times m \times m}{666}}$

1.  $\boxed{\frac{\Omega}{\text{shirr}}}$  +  $\frac{\text{Fermonirr}}{\text{Pock}}$  düğmesine basın.

Yazdırma görüntüsü ekranın tümünde kaydırılır. Önizleme sonlandığı zaman, düzenleme ekranı yeniden görünür.

### **İKAZ**

• Parmaklarınızı şerit çıkış yuvasına sokmayın.

• Yazdırma tamamlanıncaya kadar şeridi çekmeyin.

#### **Dikkat**

• Şerit kartuşu takılı değilse veya doğru şekilde ayarlanmamışsa ekranda "Şerit yerleştir" yazısı görüntülenir.

• Ekranda gösterilen etiket uzunluğu yönlendirme amaçlı olup yazdırılan etiketin uzunluğu ile tam olarak eşleşmiyor olabilir.

#### **NOT**

• Yazdırmayı iptal etmek için,  $\left[\frac{m_{\text{max}}}{m_{\text{max}}} \right]$ düğmesine basın.

• Kenar boşlukları ayarına veya etiket türüne bağlı olarak, şerit yazdırma işleminden önce beslenip kesilebilir.

![](_page_11_Picture_182.jpeg)

### **6. Etiket yapıştırma**

**1. Arkasındaki kağıdı sıyırın.**

![](_page_12_Picture_3.jpeg)

**2. Etiketi yapıştırın ve düzgünce ovalayın.**

![](_page_12_Picture_5.jpeg)

### **A**ikaz

Etiketlerin kullanıldığı ortama ve etiketlerin yapıştırıldığı nesnenin yapısına bağlı olarak, etiketler soyulabilir veya rengi solabilir ve yapışkan artığı kalabilir ya da yapışkan yüzeye zarar verebilir. Kullanmadan önce ortamın durumunu ve yapışkan yüzeyi kontrol ettiğinizden emin olun. Panduit Corp. yukarıda belirtilen nedenler sonucu oluşan herhangi bir hasar veya kayıp için hiç bir sorumluluk kabul etmez.

# **7. Gücü kapatma**

### 1.  $\left\lceil \circ \right\rceil$ düğmesine basın.

Yazıcı kapatıldıktan sonra dahi geçerli oturumda girmiş olduğunuz karakterler kaydedilir. Cihaz tekrar açıldığında bu karakterler görüntülenir.

![](_page_12_Picture_11.jpeg)

**2. Pil kapağını açın ve ardından Li-iyon pili çıkarın.** AC adaptör bağlı ise, AC adaptörü yazıcıdan ayırın.

#### **İKAZ**

- Bu yazıcı kapatılırken ekranda "Kapatma." yazısı görüntülenir. Bu mesaj kaybolana kadar Li-iyon pili çıkarmayın veya AC adaptör bağlantısını kesmeyin.
- Yazıcıyı uzun süre kullanmayacaksanız, yazıcıdan pilleri (Li-iyon pil veya alkalin piller) çıkarın, AC adaptörü ayırın ve şerit kartuşunu çıkarın.

![](_page_12_Picture_172.jpeg)

# <span id="page-13-0"></span>Temizleme

### **İKAZ**

Temizlemeden önce yazıcıyı kapatın ve pilleri çıkartın. AC adaptör bağlı ise, AC adaptör kablosunu yazıcıdan ayırın.

#### **Dış yüzey**

Kirli bölümü yumuşak bir bezle silin. Çok kirliyse, nemli bir bez kullanın.

### **İKAZ**

Asla benzin, tiner veya alkol gibi çözücüleri ya da kimyasal maddeleri veya kimyasal bir toz giderici kullanmayın.

#### **Yazıcı kafası**

Yazdırma kafasını pamuklu çubuk ile temizleyin.

![](_page_13_Picture_9.jpeg)

![](_page_13_Picture_98.jpeg)

# <span id="page-14-0"></span>Ayarları Sıfırlama

Yazıcı normal şekilde çalışmadığında, örneğin ekran kesintiye uğruyorsa ayarları sıfırlayın.

#### **Dikkat**

Bu işlev ayarları sıfırlar. Sıfırlamadan önce çok dikkatli olun. Oluşturulan tüm metinler kaybolacak ve yaptığınız ayarlar sıfırlanacaktır.

- 1. Güç açıksa,  $\circledcirc$  düğmesine basarak kapatın.
- **2. + düğmelerini basılı tutun ve düğmesine basın.**
- **3. Mesaj görüntülendiğinde, düğmesine basın.** Ayarlar sıfırlanır.

**NOT**

Sıfırlamayı iptal etmek için,  $\left[\frac{\text{RMTR}}{n}\right]$ dışında bir tuşa basın.

![](_page_14_Picture_114.jpeg)

# <span id="page-15-0"></span>Etiket İşlevleri

Oluşturma yordamı veya ayar yordamı gibi bilgileri görüntülemek için oluşturmak istediğiniz etiketin resmine veya kullanmak istediğiniz işleve tıklatın.

# Etiket Modları

![](_page_15_Figure_3.jpeg)

Teknik Destek

[Üst](#page-0-0)

[Yazıcıyı Easy-Mark Plus](#page-2-0) 

[ile kullanma](#page-2-0)

[Özellikler](#page-1-0)

![](_page_16_Figure_0.jpeg)

#### 17

# Etiket İşlevleri

[Aygıt Yazılımını yükseltme ve](#page-2-1) 

Easy-Mark Plus'tan yazdırma Yazıcı Ayarları

H

Kullanışlı İşlevler

NO.01 USB-A1000

Sık Kullanılan Etiketleri Kaydetme/Anımsama

# [Üst](#page-0-0) [Yazıcıyı Easy-Mark Plus](#page-2-0)  [ile kullanma](#page-2-0) [Sorun Giderme](#page-3-0) [Parça Adları ve](#page-4-0)  [İşlevleri](#page-4-0) [Buradan Başlayın](#page-6-0) [Temizleme](#page-13-0) [Ayarları Sıfırlama](#page-14-0) **[Etiket İşlevleri](#page-15-0)** [Tuş Menü Dizini](#page-43-0) [Çerçeve ve Tablo](#page-61-0)  [Listeleri](#page-61-0) [Simge Listesi](#page-63-0) [Özellikler](#page-1-0) Teknik Destek

# <span id="page-18-0"></span>Kablo Markörü Modu

# *Aynı metnin yinelendiği bir etiket oluştur* **GOMPONENT**

Kabloya bakış açısı ne olursa olsun görülebilecek şekilde tekrarlanan metin yazdırabilirsiniz.

- 1. **DENANGREAT** düğmesine basın.
- **2. Metni girin ve yazı tipi boyutunu, yerleşimi vb. ayarlayın.**

#### **NOT**

- Üzerinde art arda yazdırılan bir metin kümesiyle başka bir etiket oluşturmaya devam etmek için bir sütun ekleyin.
- Bir etikete yazdırılabilen metin miktarı, metin için ayarlanan yazı tipi boyutuna, satır sayısına vb. göre değişir.
- Metin yönü Düşey2 olarak ayarlandığında, etiketin uzunluğunu ayarlama ekranı görünebilir.

![](_page_18_Picture_123.jpeg)

![](_page_19_Picture_98.jpeg)

# <span id="page-20-0"></span>Bileşen Modu

# *Aynı anda farklı ayarlarda pres-kesme bant*

**etiketleri oluştur**  $\boxed{\Omega}$  +  $\boxed{\text{SHEMARKER}}$ 

Bir defada birçok pres-kesme etiket oluşturabilirsiniz.

- 1.  $\boxed{\frac{\widehat{\Omega}}{\text{sum}}}$  +  $\boxed{\frac{\widehat{\Omega}}{\text{sum}}}$  üzerine basın.
- **2. Birinci etiket için metni girin ve**  $\boxed{\frac{\hat{\Omega}}{\text{Suff}}} + \boxed{\frac{\text{CFTR}}{\hat{\mathbf{v}}}}$  üzerine **basın.**
- **3. Yeni bir blokta, ikinci etiketin metnini girin.** Oluşturmak istediğiniz tüm etiketler için bu adımları tekrarlayın.
- **NOT**

Girilen metin **FONT SEE**, **RECOPTIONS**, vb. kullanılarak düzenlenebilir.

![](_page_20_Picture_126.jpeg)

# <span id="page-21-0"></span>Sarım Modu

### *Kabloya Sarım için Etiketler Oluşturma*

FLAG<br>WRAP

Kabloya bakış açısı ne olursa olsun görülebilecek şekilde tekrarlanan metin yazdırabilirsiniz.

![](_page_21_Figure_4.jpeg)

#### **1. düğmesine basın.**

#### **2. / tuşları ile uzunluk türünü seçin ardından tuşuna basın.**

Bu örnekte "Uzunl." seçilecek.

**AWG**: Uzunluğu AWG kablo boyutu standartlarına göre ayarlar. **Çap**: Uzunluğu kablo çapı ile ayarlar.

(Ayar aralığı: 0,1 ila 5,9" (0,25 ila 15,00 cm)) **Uzunl.**: Uzunluğu etiket uzunluğu ile ayarlar.

**3. Etiket uzunluğunu girin ardından tuşuna basın.**

Ayar aralığı: 0,39 ila 39,36" (1 ila 99,99 cm)

![](_page_21_Figure_12.jpeg)

**4. / tuşları ile metni yinele için Açık veya Kapalı seçin ardından we tuşuna basın.** 

Bu örnekte "Açık" seçilecek.

![](_page_21_Picture_15.jpeg)

**5. / tuşları ile kenar boşlukların türünü seçin ardından tuşuna basın.**

Bu örnekte "Uzun" seçilecek.

**Bant/3**: Şerit genişliğinin 1/3'ü olan kenar boşluklarını ayarlar. **Bant**: Şerit genişliğine eşit olan kenar boşlukları

ayarlar.

- **6. Metni girin.**
- **7. düğmesine basın.**

![](_page_21_Picture_205.jpeg)

# <span id="page-22-0"></span>Bayrak Modu

# *Bayrak gibi Kabloya Sarım için Etiketler Oluşturma +*

Etiketin kablo etrafına sarılan bayrak kısmı kolayca görülebildiği için bu etiket kabloları birbirinden ayırmada elverislidir.

![](_page_22_Figure_3.jpeg)

- 1.  $\boxed{\frac{\widehat{\alpha}}{2\pi}} + \boxed{\frac{2\pi}{\sqrt{2\pi}}}$ düğmesine basın.
- **2. / tuşları ile boşluk uzunluğu ayar yöntemini seçin ardından tuşuna basın.**

Bu örnekte "Uzunl." seçilecek.

**AWG**: Uzunluğu AWG kablo boyutu standartlarına göre ayarlar. **Çap**: Uzunluğu kablo çapı ile ayarlar. (Ayar aralığı: 0,1 ila 5,91" (0,25 ila 15,00 cm))

**Uzunl.**: Uzunluğu boşluk uzunluğu ile ayarlar.

- **3. Boşluk uzunluğunu girin ardından** sura basın. Ayar aralığı: 0,1 ila 11,81" (0,25 ila 30,00 cm)
- **4. Metin uzunluğunu girin ardından tuşuna basın.** Ayar aralığı: 0,1 ila 11,81" (0,25 ila 30,00 cm)
- **5. / tuşları ile ayırıcı türünü seçin ardından tuşuna basın.**

Bu örnekte "Çizgi" seçilecek.

![](_page_22_Picture_13.jpeg)

**6. / tuşları ile yönlendirme seçimini yapın ardından tuşuna basın.**

Bu örnekte "Yatay2" seçilecek.

FLAG<br>WRAP

![](_page_22_Picture_223.jpeg)

- **7. Blok 1 metin uzunluğunu girin ardından wilayetin buşuna basın.**
- **8. Blok 2 metin uzunluğunu girin.**
- **9. düğmesine basın.**

![](_page_22_Picture_224.jpeg)

# <span id="page-23-0"></span>Bant Modu

# *Yatay Yönde Metin İçeren Etiketler Oluştur-*

 $\begin{array}{|l|} \hline \text{VERTICAL} \\ \hline \text{TAPE} \end{array}$ *ma* 

Yatay yönde metin içeren etiketleri yazdırın.

- **1. düğmesine basın.**
- **2. Metni girin.**
- **3. düğmesine basın.**

![](_page_23_Picture_84.jpeg)

# <span id="page-24-0"></span>Dikey Mod

# *Dikey Yönde Metin İçeren Etiketler*

 $O$ *luşturma*  $\boxed{\Omega}{\Omega}$  +  $\boxed{\text{VERTICAL}}$ 

![](_page_24_Picture_3.jpeg)

Dikey yönde metin içeren etiketleri yazdırın.

- 1.  $\boxed{\frac{\Omega}{\sin n}}$  +  $\boxed{\frac{\text{var}}{\text{Var}}}$  düğmesine basın.
- **2. Metni girin.**
- **3. düğmesine basın.**

![](_page_24_Picture_95.jpeg)

# <span id="page-25-0"></span>KAR-UZN Modu

#### *Bir Seferde Çoklu Etiketler Oluşturma*  TERMINAL BLOCK

Aynı anda birçok karışık uzunlukta etiket oluşturabilirsiniz.

![](_page_25_Figure_3.jpeg)

- **1. düğmesine basın.**
- **2. / tuşları ile etiket uzunluğunu seçin ardından tuşuna basın.**

**Oto**: Metnin uzunluğuna bağlı olarak etiket uzunluğunu otomatik olarak ayarlar.

**Ayarla**: Etiket uzunluğunu ayarlar. Ayar aralığı: 0,39 ila 39,36" (1 ila 99,99 cm)

**3. Etiketlerin numarasını girin ardından**  $\boxed{m}$ tuşuna **basın.**

Bu örnekte "3" girilecek.

![](_page_25_Picture_10.jpeg)

- **4. / tuşları ile kenar boşlukların türünü seçin ardından tuşuna basın.**
	- **Bant/3**: Şerit genişliğinin 1/3'ü olan kenar boşluklarını ayarlar.

**Bant**: Şerit genişliğine eşit olan kenar boşlukları ayarlar.

**5. / tuşları ile yönlendirme seçimini yapın ardından tuşuna basın.**

Bu örnekte "Yatay" seçilecek.

![](_page_25_Picture_211.jpeg)

**6. "Cable" girişini yapın ardından rekari tuşuna basın.** Diğer etiketler için aynı şekilde metni girin ve **tuşuna** basın.

**7. düğmesine basın.**

![](_page_25_Picture_212.jpeg)

# <span id="page-26-0"></span>Terminal Blok Modu

### *Terminal Block için Etiketler Oluşturma*

![](_page_26_Picture_167.jpeg)

Terminal alanı ve etiket uzunluğu ayarını yaparak terminal block'lar için optimize edilmiş etiketler oluşturabilirsiniz.

- **1.**  $\boxed{\frac{\hat{\Omega}}{2\text{sin}^2} + \frac{\text{tan} \times \hat{\Omega}}{2\text{sin}^2}}}$ düğmesine basın.
- **2. Uzunluk türünü seçin ardından tuşuna basın.**

Bu örnekte "Pitch" seçeceğiz. **Pitch**: Uzunluğu terminal alanı ile ayarlar. **Etiket**: Uzunluğu etiket uzunluğu ile ayarlar.

- **3. Terminal alanını girin ardından tuşuna basın.**
- **4. Terminal sayısını girin ardından tuşuna basın.** Bu örnekte "03" girilecek.
- **5. / tuşları ile ayırıcı türünü seçin ardından tuşuna basın.** Bu örnekte "Çizgi" seçilecek.
- **6. / tuşları ile yönlendirme seçimini yapın**  ardından waşan **tuşuna basın.**

Bu örnekte "Düşey2" seçilecek.

![](_page_26_Figure_12.jpeg)

- **7. Metni girin.**
- **8. düğmesine basın.**

![](_page_26_Picture_168.jpeg)

# Ağ Modu

# *Patch Panel için Etiketler Oluşturma*

Etiket uzunluğu ve port sayısını ayarlayarak patch panel için en uygun etiketleri oluşturabilirsiniz.

![](_page_27_Figure_3.jpeg)

- **1. düğmesine basın.**
- **2. / düğmeleri ile "P.Pan/F.Plate" seçin ardından düğmesine basın.**
- **3. / tuşları ile uzunluk türünü seçin ardından tuşuna basın.**

Bu örnekte "Ports" seçilecek.

**Ports**: Uzunluğu port uzunluğu ile ayarlar. **Etiket**: Uzunluğu etiket uzunluğu ile ayarlar.

- **4. Port uzunluğunu girin ardından tuşuna basın.** Ayar aralığı: 0,1 ila 11,81" (0,25 ila 30,00 cm)
- **5.** Port sayısını girin ardından **sayısın**. Bu örnekte "3" girilecek. Ayar aralığı: 1 ila 50
- **6. / tuşları ile ayırıcı türünü seçin ardından tuşuna basın.**

Bu örnekte "Çizgi" seçilecek.

![](_page_27_Picture_13.jpeg)

**7. / tuşları ile yönlendirme seçimini yapın ardından tuşuna basın.**

Bu örnekte "Yatay" seçilecek.

![](_page_27_Picture_207.jpeg)

**8. Metni girin.**

Sıra numaraları ile etiketler oluşturabilirsiniz. Ayrıntılı bilgi için bkz.  $\sqrt{3}$  "Gelismis Sıra Numarası Verme ile Etiketler Oluşturma"

**9. düğmesine basın.**

![](_page_27_Picture_208.jpeg)

#### *66-Blok için Etiketler Oluşturma*  **NETWORK**

66-Blok için etiketler oluşturabilirsiniz, böylece büyük sayıdaki konnektörler kolayca tanımlanabilir.

![](_page_28_Figure_2.jpeg)

- **1. düğmesine basın.**
- **2.**  $\sqrt{1-\frac{1}{2}}$  tuşları ile "66-Block" seçin ardından  $\sqrt[150]{2}$ **tuşuna basın.**
- **3. / tuşları ile uzunluk türünü seçin ardından tuşuna basın.**

Bu örnekte "Ports" seçilecek.

**Ports**: Uzunluğu port uzunluğu ile ayarlar. **Etiket**: Uzunluğu etiket uzunluğu ile ayarlar.

#### **4. Port uzunluğunu girin ardından tuşuna basın.**

Ayar aralığı: 0,1 ila 11,81" (0,25 ila 30,00 cm)

**5.** Port sayısını girin ardından wasan basın. Bu örnekte "4" girilecek.

Ayar aralığı: 1 ila 50

**6. / tuşları ile ayırıcı türünü seçin ardından tuşuna basın.** 

Bu örnekte "Çizgi" seçilecek.

![](_page_28_Picture_14.jpeg)

Ağ Modu

**7. / tuşları ile yönlendirme seçimini yapın ardından tuşuna basın.**

Bu örnekte "Yatay" seçilecek.

![](_page_28_Picture_222.jpeg)

#### **8. Metni girin.**

Sıra numaraları ile etiketler oluşturabilirsiniz. Ayrıntılı bilgi için bkz.  $\mathscr{D}$  "Gelismis Sıra Numarası Verme ile Etiketler Olusturma"

**9. düğmesine basın.**

![](_page_28_Picture_223.jpeg)

### Ağ Modu

![](_page_29_Picture_192.jpeg)

110-Blok üzerine bağlanan tel veya pin numaralarını bir bakışta tanımlamak için etiketler oluşturabilirsiniz.

![](_page_29_Figure_3.jpeg)

- **1. düğmesine basın.**
- **2. / tuşları ile "110-Block" seçin ardından tuşuna basın.**
- **3. / tuşları ile blok türünü seçin ardından tuşuna basın.**

Bu örnekte "4 çift" seçilecek.

**Boş**: iki sıra ve bir sütunlu bir tablo oluşturur.

![](_page_29_Picture_9.jpeg)

**4. / tuşları ile metin türünü seçin ardından tuşuna basın.**

Bu örnekte "Pin" seçilecek.

![](_page_29_Figure_12.jpeg)

![](_page_29_Picture_13.jpeg)

- **5.** Üst sayıyı girin ardından war tuşuna basın. Bu örnekte "1" girilecek.
- **6. Alt sayıyı girin ardından tuşuna basın.** Bu örnekte otomatik olarak "25" girilir.
- **7. Etiket uzunluğunu girin ardından tuşuna basın.** Ayar aralığı: 0,39 ila 39,36" (1 ila 99,99 cm)
- **8. düğmesine basın.**

![](_page_29_Picture_193.jpeg)

#### Etiketleri Özelleştirme [Üst](#page-0-0) *Çoklu Satırların Sırasını Değiştirme* **TEXT OPTIONS** [Özellikler](#page-1-0) Metni satır satır değiştirir. [Yazıcıyı Easy-Mark Plus](#page-2-0)  [ile kullanma](#page-2-0)  $\blacktriangleright$  LAN  $\blacktriangleright$  No.02 USB A type No.01 USB B type  $\rightarrow$  USB B type  $\rightarrow$  No.01 No.02 LAN  $\blacktriangleright$  USB A type [Sorun Giderme](#page-3-0) **NOT** [Parça Adları ve](#page-4-0)  Oluşturulan etiket türüne bağlı olarak satır takası yapmak [İşlevleri](#page-4-0) mümkün olmayabilir. [Buradan Başlayın](#page-6-0) **1. düğmesine basın. 2. / ile "Satır takası" seçimini yapın ve**  [Temizleme](#page-13-0) **düğmesine basın. 3. / düğmeleri ile işlevi uygulamak istediğiniz**  [Ayarları Sıfırlama](#page-14-0) **alanı seçin ve düğmesine basın.[Etiket İşlevleri](#page-15-0)** [Tuş Menü Dizini](#page-43-0) [Çerçeve ve Tablo](#page-61-0)  [Listeleri](#page-61-0) [Simge Listesi](#page-63-0) Teknik Destek

 $\frac{100}{\text{N}}$ 

![](_page_31_Picture_186.jpeg)

### *Barkod Etiketleri Oluşturma*

![](_page_31_Figure_3.jpeg)

#### **NOT**

**HILL** 

- Oluşturduğunuz etiket türüne bağlı olarak barkod eklemesi yapılamayabilir.
- Bir etikete yalnızca en fazla iki barkod girilebilir.

#### Desteklenen barkod türleri:

EAN-8, EAN-13, CODE128, CODE39, QR CODE, ITF, CODABAR, UPC-A, UPC-E

- **1. düğmesine basın.**
- **2. / düğmeleri ile bir öğeyi seçin ve düğmesine basın.**

Ayar tamamlanıncaya kadar sonraki seçeneğe geçerek ilerleyin.

**3. Barkodun alfanümerik karakterlerini girin ardından düğmesine basın.**

#### **4. düğmesine basın.**

*Simge ile Etiketler Oluşturma* 

- **1. düğmesine basın.**
- **2.**  $\sqrt{2}$  **düğmeleri ile bir kategori seçin ve düğmesine basın.**
- **3. / düğmeleri ile bir simge seçin ve düğmesine basın.**
- **4. düğmesine basın.**

#### **NOT** Mevcut simgeler için  $\mathscr{F}$ "[Simge Listesi"](#page-63-0)

### *Serileştirilmiş Etiketler Oluşturma*

 $ADV.$  12<sup>3</sup> SERIAL

(0 ila 9) sayıları ve alfabe harflerini (a ila z ve A ila Z) içeren en fazla dört hane girilebilir.

#### **NOT**

Yazdırma işlemi tamamlandıktan sonra $\frac{1}{n}$ düğmesine tekrar basılsa bile, yazdırma bir sonraki sıralı numaradan devam etmeyecektir. Yazdırma, sayı dizisinde ayarlanan ilk etiketten başlar. Bir sonraki sıralı numaradan yazdırmaya devam etmek için, ilk etiketin başlangıç değerini bir sonraki sıralı numaraya ayarlayın.

![](_page_32_Figure_6.jpeg)

- **1. düğmesine basın.**
- **2. Sıralı numaraların başlangıç değerini girin ardından düğmesine basın.**

Bu örnekte "0001" girilecek.

**3. Sıralı numaraların bitiş değerini girin ardından düğmesine basın.**

Bu örnekte "0005" girilecek.

- **4. Artım değerini girin ardından** wasan basın. Bu örnekte "2" girilecek.
- 5.  $\mathbb{G}$  +  $\oplus$  düğmesine basın. Ayarlanan etiketlerin bir kümesi yazdırılacaktır.

#### ■ *Kopya ile Serilestirilmis Etiketler Olusturma*

- **1. Sıralı numaraları ayarlayın.** "Serileştirilmiş Etiketler Oluşturma"
- 2.  $\boxed{\frac{\alpha}{\omega}} + \boxed{\frac{\alpha}{\omega}}$ düğmesine basın.
- **3. / düğmeleri ile "Yazdırma kopya" seçin ardından düğmesine basın.**
- **4. Yazdırma kopya sayısını girin ardından tuşuna basın.**

Bu örnekte "2" girilecek.

**5. / düğmeleri ile "Yazdır başlat?" seçin ardından düğmesine basın.** Yazdırma başlar.

#### **NOT**

Ex

"Yazdırma kopya" altındaki "Sıralamak" "Evet" olarak ayarlandığında, etiketler sıralanır ve yazdırılır.

"Sıralama İşlevi ile Serileştirilmiş Etiketler Oluşturma"

![](_page_32_Figure_25.jpeg)

![](_page_32_Picture_248.jpeg)

*Sıralama İşlevi ile Serileştirilmiş Etiketler Oluşturma*

Serileştirilmiş etiketleri kopya kullanarak yazdırırken etiketlerin sırası değiştirilebilir. "Sıralamak" işlevinin varsayılan ayarı "Hayır" şeklindedir.

Örnek: Şu ayarlar ile Başlat: 1, Bitiş: 3, Artım: 1, etiketler üç küme halinde basılacaktır.

Sıralamak: Hayır

![](_page_33_Picture_153.jpeg)

Sıralamak: Evet

![](_page_33_Picture_154.jpeg)

- 1.  $\boxed{\frac{\hat{\Omega}}{\text{sin}} + \left(\frac{\hat{\Omega}}{\text{sin}}\right)}$ düğmesine basın.
- **2. / düğmeleri ile "Sıralamak" öğesini seçin ve**  *<u>ENTER</u>* düğmesine basın.
- **3.**  $\sqrt{2}$  **düğmeleri ile "Evet" seçimini yapın ve düğmesine basın.**

Etiketleri Özelleştirme

[Üst](#page-0-0) [Yazıcıyı Easy-Mark Plus](#page-2-0)  [ile kullanma](#page-2-0) [Sorun Giderme](#page-3-0) [Parça Adları ve](#page-4-0)  [İşlevleri](#page-4-0) [Buradan Başlayın](#page-6-0) [Temizleme](#page-13-0) [Ayarları Sıfırlama](#page-14-0) **[Etiket İşlevleri](#page-15-0)** [Tuş Menü Dizini](#page-43-0) [Çerçeve ve Tablo](#page-61-0)  [Listeleri](#page-61-0) [Simge Listesi](#page-63-0) [Özellikler](#page-1-0) Teknik Destek

# *Gelişmiş Sıra Numarası Verme ile Etiketler*

*Oluşturma*

 $\overline{\textbf{P}}$ <br>SHIFT  $+$   $\sqrt{\frac{ADV}{12^3 \text{ SERIAL}}}$ 

Bir etikette birden fazla sayfa boyunca serileştirme oluştururken kullanın.

![](_page_34_Figure_4.jpeg)

#### **1. Blokları oluşturun.**

Bu örnekte üç sayfa oluşturuldu. "Sayfa Ekleme"

- 2.  $\boxed{\frac{\hat{\Omega}}{sin}} + \boxed{\frac{\hat{\Omega}^{\text{IVM}}}{22.58844}}$ düğmesine basın.
- **3. Serileştirilmiş numaraların başlangıç değerini girin ardından düğmesine basın.**

Bu örnekte "CN01" girilecek. Serileştirilmiş numaralar otomatik olarak blok 2 ve blok 3'e atanır.

**4. / tuşları ile tekrar sayısını seçin ardından düğmesine basın.**

Bu örnekte "1 kez" seçilecek.

**5. düğmesine basın.**

![](_page_34_Picture_150.jpeg)

menü ileriye devam ediyor

# *Biçim ve Stil Ayarlama (Metin Seçenekleri*

*Menüsü)* TEXT OPTIONS

### *Ayar Prosedürü*

#### **1. İmleci yerleştirin.**

İmleci, işlevi uygulamak istediğiniz karakterlerin soluna yerleştirin.

İşlevi belirli bir satıra veya bloğa uygulamak isterseniz, imlecin satırda veya blokta olduğundan emin olun.

#### **2. düğmesine basın.**

Örnek: "Kalın-İtalik" uygulamak için

- **3. / düğmeleri ile "Kalın-İtalik" seçeneğini seçin ve düğmesine basın.**
- **4. / düğmeleri ile "K + İ" seçeneğini seçin ve düğmesine basın.**
- **5. / düğmeleri ile işlevi uygulamak istediğiniz alanı seçin ve düğmesine basın.**

"Karakter" seçildiğinde, işlev imlecin sağındaki tüm karakterlere uygulanır.

#### **NOT**

 üzerine basıldığında görüntülenen ayar öğeleri oluşturulan etiket türüne bağlı olarak değişir.

### *Metin Seçenekleri menüsü*

Aşağıdaki ayarları yaparak etiketinizi özelleştirebilirsiniz.

#### **Yerleşim**

*Sol, Ortala, Yasla, Sağ* Birden fazla satır kullanıldığında yerleşimi ayarlar.

**Çerçeve-Tablo** Metni bir çerçeve ile süsler veya tablo ekler.

#### **Stil**

*Anahat, Normal, Gri, Gölge, G+A* Metne bir karakter stili uygular.

#### **Karak.aralığı** *Yok, Dar, Normal, Geniş*

Karakter arası boşluğu ayarlar.

**Kenarlık-Satır** *Üstüçizili, Altıçizili, Yok, Kenarlık, Yuv.kenar.* Metne kenarlık, altıçizili, vb. uygular.

#### **Kar.Genişliği** *Daha küçük, Küçük, Dar, Normal, Geniş* Buradan karakterlerin genişliğini ve yüksekliğini değiştirebilirsiniz.

![](_page_35_Picture_225.jpeg)

![](_page_36_Picture_195.jpeg)

#### **Kalın-İtalik**

*İtalik, Normal, Kalın, K+İ* Metni kalın veya italik yapar.

#### **Uzunluk**

Bu ayar düğmesine basıldığı zaman ile aynıdır.  $\sqrt{\mathcal{F}}$  "Etiket Uzunluğunu Ayarlama"

#### **Kenarboşluklar**

Bu ayar düğmesine basıldığı zaman ile aynıdır.  $\mathscr{F}$ "Kenar Boşluklarını Ayarlama"

#### **Yönlendirme**

**AB A, A <sup>B</sup>, AB AB**

Metnin yönünü ayarlar.

![](_page_36_Picture_196.jpeg)

#### **Yazıtipiboyutu**

Yazıtipiboyutu seçimini önceden ayarlanmış planlardan veya "Manüel" üzerinden yapın.

"Manüel" seçildiğinde, yazıtipiboyutu her bir blok için satır satır ayarlanabilir.

 $\sqrt{\mathcal{F}}$  "Yazı tipi boyutunu Değiştirme"

 $\overline{\mathscr{F}}$ "Yazıtipi Boyutunu Belirleme"

#### **Satır takası**

Metin sırasını satır satır değiştirir. Oluşturulan etiket türüne bağlı olarak satır takası yapmak mümkün olmayabilir. **T** "Çoklu Satırların Sırasını Değiştirme"

> menü g devam ediyor

#### *Yazı tipi boyutunu Değiştirme* FONT SIZE

Yazı tipi boyutu, metin etiket alanı içerisine sığacak şekilde otomatik olarak ayarlanır. Sabit bir alana daha fazla metin girildikçe, metin boyutu otomatik olarak küçülür. Metin silinirse, metin boyutu otomatik olarak artar.

# *Yazı tipi boyutunu önceden ayarlanmış seçeneklerden değiştirme*

#### **Tek Metin Satırı olan bir Etiketin Yazı tipi boyutunu Değiştirme**

Önceden ayarlanmış seçeneklerden seçmek için üzerine basın. tuşuna birden çok kez basmak tüm seçenekler arasında gezinir.

#### **Birden Fazla Metin Satırı olan bir Etiketin Yazı tipi boyutunu Değiştirme**

 düğmesine basıldığında, ekran oluşturduğunuz satır sayısını gösterir ve önceden ayarlanmış seçeneklerden seçim yapmanıza izin verir. tuşuna birden çok kez basmak tüm seçenekler arasında gezinir.

### *Yazı tipi boyutunu Manüel Olarak Değiştirme*

Bir sayfanın yazı tipi boyutunu satır satır değiştirmek için FEXTOPIOK üzerine basın. Ardından "Yazı tipi boyutu", "7- Satır", "Manüel" seçimini yapın.

Bu, her bir satır için yazı tipi boyutunu ayarlamanızı sağlar. The "Yazıtipi Boyutunu Belirleme"

#### **NOT**

- Oluşturulan etiket türüne bağlı olarak yazı tipi boyutunu değiştirmek mümkün olmayabilir.
- Metniniz yalnızca aşağıda açıklanan harfleri ve/veya işaretleri içeriyorsa, diğer harfleri ve/veya işaretleri içeren metinden daha büyük yazdırılır.

Sayılar, İngilizce alfabe büyük harfler, boşluk ve aşağıdaki isaretler: ! " # % & ' \* + - . / : < = > ? \ ^

![](_page_37_Picture_15.jpeg)

- **1. düğmesine basın.**
- **2. üzerine her basışta yazı tipi boyutu değişir.**

![](_page_37_Picture_194.jpeg)

ROTATE<br>**I FNGTH** 

![](_page_38_Picture_259.jpeg)

### *Metin Yönlendirmesini Değiştirme*

![](_page_38_Picture_3.jpeg)

Metin yönünü dikey veya yatay olarak değiştirir.

#### **NOT**

Oluşturulan etiket türüne bağlı olarak metin yönünü değiştirmek mümkün olmayabilir.

#### 1.  $\boxed{\frac{1}{2}}$  +  $\boxed{\frac{1}{2}$ **düğmesine basın.**

 $\lceil \frac{\hat{\Omega}}{\text{sum}} \rceil + \lceil \frac{\text{max}}{\text{max}} \rceil$ üzerine her basışta, ayar "Yatay" ve "Dikey" arasında değişir.

![](_page_38_Picture_260.jpeg)

#### **NOT**

Ayarlanabilen öğeler oluşturulan etiket türüne bağlı olarak değişir.

### *Etiket Uzunluğunu Ayarlama*

Etiket ya da bloğun uzunluğu ayarlanabilir.

#### **NOT**

• Pres-kesme etiket için bu ayar yapılamaz.

• Özel bir etiket oluştururken, uzunluğu tekrar ayarlayabilirsiniz. Özel etiket için ayar öğeleri üzerine basıldıktan sonra görüntülenir  $ROTATE$ .

- **1. düğmesine basın.**
- **2. / tuşları ile uzunluk ayar yöntemini seçin ve tuşuna basın.**

**Oto**: Metnin uzunluğuna bağlı olarak etiket uzunluğunu otomatik olarak ayarlar. **Ayarla**: Etiket uzunluğunu ayarlar. Ayar aralığı: 1,00 ila 99,99 cm

**3. / tuşları ile metin için hizalamayı seçin ve tuşuna basın.**

**Sol**, **Ortala**, **Yasla**, **Sağ**

# *Kenar Boşluklarını Ayarlama*

![](_page_38_Picture_23.jpeg)

Sol ve sağ kenar boşluklarını ayarlar.

#### **NOT**

Oluşturulan etiket türüne bağlı olarak kenar boşluklarını ayarlamak mümkün olmayabilir.

- **1. düğmesine basın.**
- **2. Kenar boşlukları türünü / ile seçin ve tuşuna basın.**

#### **Şerit geniş./3**:

Şerit genişliğinin 1/3'ü olan kenar boşluklarını ayarlar. **Şerit geniş.**: Şerit genişliğine eşit olan kenar boşlukları ayarlar.

#### *Yazıtipi Boyutunu Belirleme*

![](_page_39_Picture_2.jpeg)

Bir bloğun/sayfanın yazı tipi boyutunu satır satır değiştirebilirsiniz.

![](_page_39_Picture_4.jpeg)

#### **NOT**

- Bant modu ve Dikey mod için yazı tipi boyutunu metin seçenek menüsünden de değiştirebilirsiniz.
- Ayarlanabilen yazıtipi boyutları, kullanılan bandın genişliğine veya metin satır sayısına bağlı olarak farklılık gösterir.
- Metnin yazıtipi boyutu, bandın genişliğine göre otomatik olarak ayarlanır. Bu nedenle, ilk satır en büyük yazıtipi boyutuna ayarlanmış olsa bile, ikinci ve üçüncü satırların yazıtipi boyutu ayarlarına bağlı olarak boyutu değiştirilebilir.

Yazıtipi boyutunu ayarlamanın iki yolu vardır:

#### **ile**

**1. Önceden ayarlanmış yazı tipi boyutu kalıpları arasından seçim yapmak için tuşuna basmaya devam edin.**

**FRECOMBE IIe** 

- **1. düğmesine basın.**
- **2. "Yazıtipiboyutu" seçimini yapın ve tuşuna basın.**
- **3. Satır sayısının**  $\sqrt{1}$  **ile secin ve**  $\frac{f(x)}{r}$  **tusuna basın.**
- **4. / düğmeleri ile "Manüel" öğesini seçin ve düğmesine basın.**
- **5.** Değiştirilecek satırı **1990 kwa düğmeleri ile seçin ve yazıtipi boyutunu / ile değiştirin.**
- **6. Ayarlar tamamlandığında, üzerine dokunun.**

![](_page_39_Picture_248.jpeg)

Metni bloklara bölerek, satırların stilini ve sayısını bloklar halinde değiştirebilirsiniz.

![](_page_39_Picture_22.jpeg)

#### **1. düğmesine basın.**

İmlecin yanındaki karakterden itibaren yeni bir blok başlatılır.

![](_page_39_Picture_25.jpeg)

### *Baskıyı büyüt*

Tek etiket genişliğinden daha büyük bir etiket oluşturabilirsiniz.

Oluşturulan içeriği birden fazla etiket üzerine ayrı olarak yazdırın ve sonra tek bir etiket şeklinde kullanmak için bunları bir araya getirin.

![](_page_40_Picture_3.jpeg)

- 1.  $\boxed{\frac{\widehat{\omega}}{2m} + \boxed{\widehat{\omega}}}$ düğmesine basın.
- **2. / ile "Baskıyı büyüt" seçimini yapın ve düğmesine basın.**
- **3.**  $\sqrt{2}$  ile "\*2boy." seçimini yapın ve **düğmesine basın.**
- **4.**  $\sqrt{2}$  ile "2/2" secimini yapın ve wazar düğmesine **basın.**
- **5. / ile "Yazdır başlat?" seçimini yapın ve düğmesine basın.**

Yazdırma başlar.

#### **NOT**

Yazdırma sonrasında bile işlev etkin kalır. İşlevi devre dışı bırakmak için "Kapalı" seçimini yapın.

### *Yansıma yazdır*

**Açık Kapalı ABC** 

- 1.  $\boxed{\oplus$  +  $\oplus$  düğmesine basın.
- **2. / düğmeleri ile "Yansıma yazdır" öğesini**  secin ve **wir düğmesine basın.**
- **3. / düğmeleri ile "Açık" öğesini seçin ve düğmesine basın.**

Etiketleri Özelleştirme

**4. / ile "Yazdır başlat?" seçimini yapın ve düğmesine basın.**

Yazdırma başlar.

#### **NOT**

Yazdırma sonrasında bile işlev etkin kalır. İşlevi devre dışı bırakmak için "Kapalı" seçimini yapın.

#### *Yazdırma kopya*

![](_page_40_Figure_22.jpeg)

- 1.  $\boxed{\frac{\widehat{\alpha}}{2}} + \boxed{\frac{\widehat{\alpha}}{2}}$ düğmesine basın.
- **2.**  $\sqrt{1-\frac{1}{2}}$ ile "Yazdırma kopya" seçimini yapın ve  $\sqrt{\frac{6078}{7}}$ **düğmesine basın.**
- **3. Yazdırma kopya sayısını girin ardından tuşuna basın.**
- **4. / ile "Yazdır başlat?" seçimini yapın ve düğmesine basın.**

Yazdırma başlar.

#### **NOT**

Yazdırma sonrasında bile işlev etkin kalır. İşlevi devre dışı bırakmak için yazdırma kopya sayısını "1" olarak ayarlayın.

![](_page_40_Picture_276.jpeg)

#### Sık Kullanılan Etiketleri Kaydetme  $\sqrt{R}$

Sık kullanılan etiketleri kaydederek, bir dahaki sefere kolayca geri çağırıp yazdırabilirsiniz. En fazla 100 etiket kaydedilebilir.

# *Etiket kaydetme*

- 1. adüğmesine basın.
- **2. / ile "Kaydet" seçimini yapın ve düğmesine basın.**
- **3. / veya sayı tuşları ile kullanılabilen bir sayı seçin ve ardından tuşuna basın.**

Dosya adının girileceği ekran görüntülenir.

**4. Dosya adını girin ve düğmesine basın.** Dosya adı en fazla 10 karakter içerebilir. Aşağıdaki

karakterler kullanılabilir. 0 ila 9, A ila Z, a ila z, boşluk, ! @ # \$ %  $\wedge$  & \* () - = + [ ] { } ; :'",. < > / ? \` ~ |

Kayıt onay ekranı görüntülenir.

**5.** Kayıt numarasını onaylayın ardından  $\lceil \frac{n\pi}{2} \rceil$ tuşuna **basın.**

# *Kaydedilen etiketi anımsama*

- **1. düğmesine basın.**
- **2. / ile "Anımsa" seçimini yapın ve düğmesine basın.**
- **3. / veya sayı tuşları ile bir dosya adı seçin**  ardından will düğmesine basın.

Anımsama onay ekranı görüntülenir.

**4. Dosya adını onaylayın ardından tuşuna basın.**

#### **NOT**

Kullanılan bandın bilgileri de dahil olmak üzere etiketin bilgileri dosyaya kaydedilir. Bu nedenle, yazıcıda ayarlanan bandın bant türü vb. gibi özellikleri, geri anımsamak istediğiniz dosyada kaydedilen bant bilgileriyle farklılık gösterirse, bir hata mesajı görüntülenir. Kaydedilen dosyadaki bilgilerle eşleşen özelliklere sahip bir banda geçin.

# *Kaydedilen etiketi yazdırma*

Birden fazla dosya seçebilir ve bunları tek seferde yazdırabilirsiniz.

- **1. düğmesine basın.**
- **2. / ile "Yazdır" seçimini yapın ve düğmesine basın.**
- **3. / veya sayı tuşları ile bir dosya adı seçin ardından düğmesine basın.**

Kayıt numaralarını sürekli seçerek ve  $\mathbb{F}_{q}^{m}$ düğmesine basarak birlikte yazdırmak için birden çok dosya seçebilirsiniz.

**4. / ile "Yazd. Başlat" seçimini yapın ve düğmesine basın.**

Yazdırma başlar.

#### **NOT**

Aynı zamanda  $\boxed{\frac{\Omega}{\omega_{\text{max}}}} + \sqrt{1-\frac{1}{\omega_{\text{max}}}}$ üzerine basarak da "Yazd. Başlat" seçimini yapabilirsiniz**.**

# *Kaydedilen etiketi silme*

- **1. düğmesine basın.**
- **2.**  $\boxed{ }$  /  $\boxed{ }$  ile "Sil" seçimini yapın ve  $\boxed{ }$  düğmesine **basın.**
- **3. / veya sayı tuşları ile bir dosya adı seçin ardından düğmesine basın.**

Silme onay ekranı görüntülenir.

**4.** Dosya adını onaylayın ardından wasan tuşuna basın.

![](_page_41_Picture_326.jpeg)

#### Yazıcı Ayarlarını Değiştirme  $\overline{M}$

#### **Otomatik kes**

#### **Otomatik kes**:

Otomatik olarak kesilip kesilmeyeceğini ayarlar.

#### **Yarım kes**:

"Otomatik kes" ayarı "Açık" yapıldığında, "Yarım kes" işlevi kullanılabilir. "Yarı kes", etiketin çıkarılmasını kolaylaştırmak için yalnızca etiket malzemesini keser, ancak kaplama malzemesini kesmez.

#### **Yazdırma yoğun**

Yazdırma yoğunluğunu ayarlar.

Gerekirse, baskı kalitesini artırmak için yazdırma yoğunluğu ayarlanabilir.

#### **Drop stop**

Bu işlev, yazdırılan etiketleri kaldırılana kadar yerinde tutar. Kaldırıldıktan sonra, bir sonraki etiket otomatik olarak yazdırılmaya başlar. Bu duraklama işlevi, yazdırılan etiketlerin yazıcıdan düşmesini önler ve kolayca kaldırılması için tutar.

Birden fazla kopya yazdırırken, yazdırılan bir etiketin her alınışı ile ikinci veya sonraki etiketlerin yazdırılması başlar. Bu işlev sadece etiket uzunluğu 1,1 inç (28 mm) veya daha fazla, "Otomatik kes" ayarı "Açık" ve "Yarım kes" ayarı "Kapalı" olduğu zaman kullanılabilir.

#### **NOT**

Drop stop işlevi etkin vaziyette sürekli yazdırma yaparsanız, basılı bandı aldıktan sonra yazdırma otomatik olarak devam ettirilemeyebilir. Böyle bir durumda, üst kapağı açıp kapatın ve "Yaz.yen.başl." seçimini yapın.

#### **Kalıp KesimPos**

Pres-kesme etiketteki metin konumunu ayarlar.

**Genişl. kon.**: Metnin dikey konumunu ayarlar. **Uzunl. kon.**: Metnin yatay konumunu ayarlar.

#### **Arka aydınlatm**

Ekran arka aydınlatma ayarını Açık veya Kapalı yapar.

#### **Dil**

Ekranda görüntülenen dil için aşağıdaki seçenekler arasından seçim yapabilirsiniz:

*Dansk, Deutsch, English, Español, Français, Italiano, Nederlands, Norsk, Português-Br, Português-EU, Suomi, Svenska, Türkçe*

#### **inç/cm**

Etiket boyutunu göstermek için kullanılan uzunluk ölçü birimi için inç ve cm arasında geçiş yapabilirsiniz.

#### **NOT**

**Versiyon**: Yazıcı aygıt yazılımı versiyon numarası.

### *Ayar Prosedürü*

- **1. düğmesine basın.**
- **2.** *(v)* **<b>***(v)* **luşları ile istenen işlevi seçin ve will tuşuna <b>b basın.**
- **3. / tuşları ile istenen öğeyi seçin ve tuşuna basın.**

![](_page_42_Picture_256.jpeg)

[Tuş Menü Dizini](#page-43-0)

Cerceve ve Tablo [Listeleri](#page-61-0)

[Simge Listesi](#page-63-0)

Teknik Destek

# <span id="page-43-0"></span>Tuş Menü Dizini

Menü listesi sayfasını görüntülemek için mavi kutulu tuşlara tıklayın.

![](_page_43_Picture_2.jpeg)

![](_page_43_Figure_3.jpeg)

![](_page_44_Figure_0.jpeg)

![](_page_45_Figure_0.jpeg)

![](_page_46_Figure_0.jpeg)

![](_page_47_Figure_0.jpeg)

![](_page_48_Figure_0.jpeg)

![](_page_49_Figure_0.jpeg)

![](_page_50_Figure_0.jpeg)

![](_page_51_Figure_0.jpeg)

![](_page_52_Figure_0.jpeg)

![](_page_53_Figure_0.jpeg)

![](_page_54_Figure_0.jpeg)

![](_page_55_Figure_0.jpeg)

![](_page_56_Figure_0.jpeg)

![](_page_57_Figure_0.jpeg)

![](_page_58_Figure_0.jpeg)

![](_page_59_Figure_0.jpeg)

# <span id="page-60-0"></span>Aksanlı harf

![](_page_60_Picture_312.jpeg)

![](_page_60_Picture_313.jpeg)

![](_page_60_Picture_314.jpeg)

# <span id="page-61-0"></span>Çerçeve ve Tablo Listeleri

<span id="page-61-1"></span>Çerçeve

![](_page_61_Figure_2.jpeg)

![](_page_61_Picture_142.jpeg)

<span id="page-62-0"></span>![](_page_62_Figure_0.jpeg)

# <span id="page-63-0"></span>Simge Listesi

◼ *Ansi*<br>◐◈▱ᡷ¥▧◉↯»≉▧▧▧▧▧\«◘◘◖◒◼ኑ◈▥<br>▦▦◻<u>◓◔◐◓◶◒▱◈↞◘</u>◑◒◉◉◈<sub></sub><sub></sup>ᢟ</sub>  $\mathcal{O}$  : we subsequently a set  $\mathbb{R}$ 

### *Ark*

**NARATA4AMA/A#A** 

### ■ Oklar

<del>>←</del>↑↓**<b>>←→←↑↓↔**↑↑↓→←→←≥← **DREADYDREAGOGY** 

#### *Görsel işitsel*

<del>V</del><u>@@</u>O}QUOQ\$BUQ\$@{OK@\$@@K  $\blacksquare$   $\blacksquare$   $\blacksquare$   $\blacksquare$   $\blacksquare$   $\blacksquare$ 

#### *Parantezler*

#### *Para birimi*

 $A \oplus C \oplus C \oplus D_0 \oplus F$ r  $A \oplus B \oplus C \oplus D_1$  and  $B \oplus C \oplus D_2 \oplus F$  $Rs_{m}$   $W$  ¥

#### *Veri merkezi*

<del>□</del> ○□□◎◎☆━◇☆₽♪♡☆(そか☆

#### *Çift Rakam*

 $0001 - 091011 - 9899$ 

### *Elektrikli*

**○Ω│ ◑ ◚ ◚ ▣ ▣ ◉ ⇜ ◌ّ ㄴ ◁ ◓ ↺ ़ ヿ \_ । ◑ ◚ ◚** ▣ ▣ ◙

#### *Çevre*

 $@:4:0@$ @&AK@@AAAAAAA

#### *Yangın*

ANIBONNLINNA IR\*AZ6IR<del>7</del>00  $\otimes$   $\ominus$   $\blacksquare$ 

#### *GHS WHMIS*

#### *Yunanca*

A B  $\Gamma$  A E Z H  $\Theta$  I K A M N = O N P  $\sum$  T Y  $\Phi$  X W Ωαβγδεζηθικλμνξοπρστυφχ ψω

#### *IMO*

**IGFEOOOOONX大田園中国日余の区間** 

#### *Laboratuar*

**Č£€<del>\$≠←</del>△⊕®®®°<sub>®</sub>®?\*⊮⊛∏₩</del>┿⊕⋐**  $\mathbb{R}$  /  $\mathbb{F}$  ? ? ?  $\mathbb{R}$ 

#### *İşaret*

**◯●◎△▲▽▼◇◆□■☆★◇◆△▲♡♥**ଌ♣✔×

#### *Matematik*

 $+ - \pm x \div = \ne \lt$  >  $\leq \geq \infty$   $\therefore$   $\equiv \pm \sqrt{\infty}$   $\wedge$   $\int^{\infty} \frac{x}{x} dx$ 

#### *Metrik*

 $\mu$ m mm cm m km cm  $\hat{m}$  km cm  $\hat{m}$  cm  $\hat{m}$  mq q kq m $\ell \mathcal{C}$ 

# [Yazıcıyı Easy-Mark Plus](#page-2-0)  [ile kullanma](#page-2-0) [Sorun Giderme](#page-3-0) [Parça Adları ve](#page-4-0)  [İşlevleri](#page-4-0) [Buradan Başlayın](#page-6-0) [Temizleme](#page-13-0) [Ayarları Sıfırlama](#page-14-0) [Etiket İşlevleri](#page-15-0) [Özellikler](#page-1-0)

[Üst](#page-0-0)

[Tuş Menü Dizini](#page-43-0)

Cerceve ve Tablo [Listeleri](#page-61-0)

#### **[Simge Listesi](#page-63-0)**

Teknik Destek

![](_page_64_Picture_94.jpeg)

# <span id="page-65-1"></span><span id="page-65-0"></span>Teknik Destek İletişim bilgileri: telefon numarası, e-posta. adresi

# Ek Destek

www.panduit.com adresini ziyaret edin

# *Ücretsiz İndirilenler*

Yol: Destek / İndirme Merkezi / Yazılım Aygıt Yazılımı Yazıcılar

- Detaylı Operatör El Kitabı
- Yedek Hızlı Başvuru Kartı
- Ürün Bülteni
- Ürün özellikleri ve güvenlik bilgileri.

# *Garanti Kaydı*

Yol: Destek / Ürün Kaydı

# *İlgili Ürünler*

- MP Etiket Kasetleri
- MP100 Yazıcı
- Android ve iOS için Mobil Etiketleme Uygulamaları
- Easy-Mark Plus Etiketleme Yazılımı

# Global Müşteri Hizmetleri

- cs@panduit.com
- ABD ve Kanada: 800-777-3300
- Avrupa, Orta Doğu ve Afrika: 44.20.8601.7200
- Latin Amerika: 52.33.3777.6000
- Asya Pasifik: 65.6305.7575

# PANDUIT TEKNİK DESTEK 1-866-871-4571 GA-TECHSUPPORT@PANDUIT.COM

AC adapter / Adaptateur secteur : AST1527Z2 ·  $5V - 27A$ Alkaline batteries (AA size×6) / Piles alcalines (AA Taille×6)  $9V = 2.7A$ 

#### CAN ICES-3(B) / NMB-3(B) PERATING TIME / RATED RESTING TIME : 0.5H / 1.0H

s de pile alcaline THICGS OF PIRE CIRCUITY<br>TEMPS DE FONCTIONNEMENT NOMINALE<br>TEMPS DE REPOS NOMINALE : 0.5H / 1.0H This device complies with part 15 of the FCC Rules. Operation is ubject to the following two conditions: (1) This device may not cause harmful interference, and (2) this device must accept any interference received, ncluding interference that may cause unde

![](_page_65_Picture_27.jpeg)

Panduit Corp. World Headquarters Tinley Park 1 60487 800 777 3300

www.panduit.com

Made in CHINA / Fabriqué en CHINE Use only nower supplies listed in the user instructions Utiliser l'adaptateur secteur indiqué dans le quide de l'utilisateur. 181372700

FC C

m

![](_page_65_Picture_218.jpeg)